# **WORLD TRADE**

# **ORGANIZATION**

**WT/CTE/EDB/9/Add.1**  6 November 2012

(12-6150)

**Committee on Trade and Environment** 

#### **ELECTRONIC ENVIRONMENTAL DATABASE FOR 2009**

Note by the Secretariat

Addendum

*This database has been prepared under the Secretariat's own responsibility and without prejudice to the positions of Members and to their rights and obligations under the WTO.*

 To facilitate usage of the Environmental Database (EDB), EDB 2009 has been prepared in two parts: a Word-format part, which contains a brief description of the 2009 environment-related notifications under the WTO Agreements and reference to environmental measures and policies mentioned in Trade Policy Reviews (TPRs) circulated as document WT/CTE/EDB/9; and, an Excel-format part, which provides more detailed information, and is circulated exclusively in electronic form<sup>1</sup>.

The following paragraphs provide a short user's manual for the Excel-part of the environment database.

#### **I. WHAT INFORMATION IS AVAILABLE IN THE ELECTRONIC EDB?**

1. The electronic EDB compiles all environment-related notifications made under the various WTO Agreements and environment-related measures/activities reported in the TPRs in an Excel Workbook. It allows users to search through the EDB environment-related information according to specific criteria, for instance by Member, agreement, type of measure, product, activity, or environmental objective.

2. The Excel Workbook is divided into two main worksheets: "Notifications", listing all the environment-related notifications; and "TPRs", providing the environment-related information mentioned in TPRs. In addition, a third worksheet entitled "Summary" is included to allow users to retrieve pre-defined summary tables and graphs.

A. "NOTIFICATIONS" WORKSHEET

- 3. The "Notifications" worksheet displays the following information:
	- Agreement: the WTO Agreement being notified;
	- Document symbol: the symbol of the notification document (when available);
	- Document link: the Web link to the notification document through WTO Documents Online website (http://docsonline.wto.org/);

 $\frac{1}{1}$  $<sup>1</sup>$  In English only.</sup>

- Notifying Member: the Member notifying the environment-related measure;
- Region group: the region of the notifying Member;
- Development status: the development status of the notifying Member;
- Year: the year of notification;
- Notification pursuant to: the provisions of the relevant Agreement under which the notification is made;
- Measure description: a description of the measure as indicated in the notification;
- Type of measure: the type of measure stated in the notification;
- Subject to the measure: products/activities subject to the notified measure;
- ICS HS code: ICS or HS classification of the relevant products (when available);
- Implementation period: the implementation period or date of the entry into force of the notified measure;
- Environment-related objective: the environment-related objective of the measure; and
- Keywords: the environment-related keyword search included in the notification (see Annex II).
- 4. Three harmonized categories have also been created to facilitate research:
	- Category of environment-related objectives;
	- Category of measures; and
	- Category of products/activities.
- B. "TPRS" WORKSHEET
- 5. The "TPRs" worksheet displays the following information:
	- $-$  Type of TPR: TPR reports prepared by either the Secretariat (S) or the Member (M);
	- Document symbol: the symbol of the TPR document;
	- Document link: the web link to the TPR document through WTO Documents Online website (http://docsonline.wto.org/);
	- Document reference: the reference made to the paragraph number "§" of the original TPR document;
	- Member: the Member subject to the TPR;
	- Region group: the region of the Member;
	- Development status: the development status of the Member;
	- Year: the year of publication of the TPR;
	- Type of information: the type of environment-related information found in the TPR;
	- Type of measures or sectors: the measure or sector associated with the environmentrelated information;
	- Relevant information: a description of the environment-related measure, provision or programme; and

- Keywords: the keyword search included in the TPR reports (See Annex II).

C. "SUMMARY" WORKSHEET

6. The "Summary" worksheet provides pre-defined information and graphs on environmentrelated notifications to each WTO Agreement and measures mentioned in TPRs.

### **II. HOW TO USE THE ELECTRONIC EDB?**

7. The Excel Workbook allows searches through all the variables mentioned above by using the filter function. Users can, by clicking on the right-bottom arrow icon of the heading of the selected variable, either select the information on a drop-down list (see left Figure 1) or type in the relevant information (see right Figure 1).

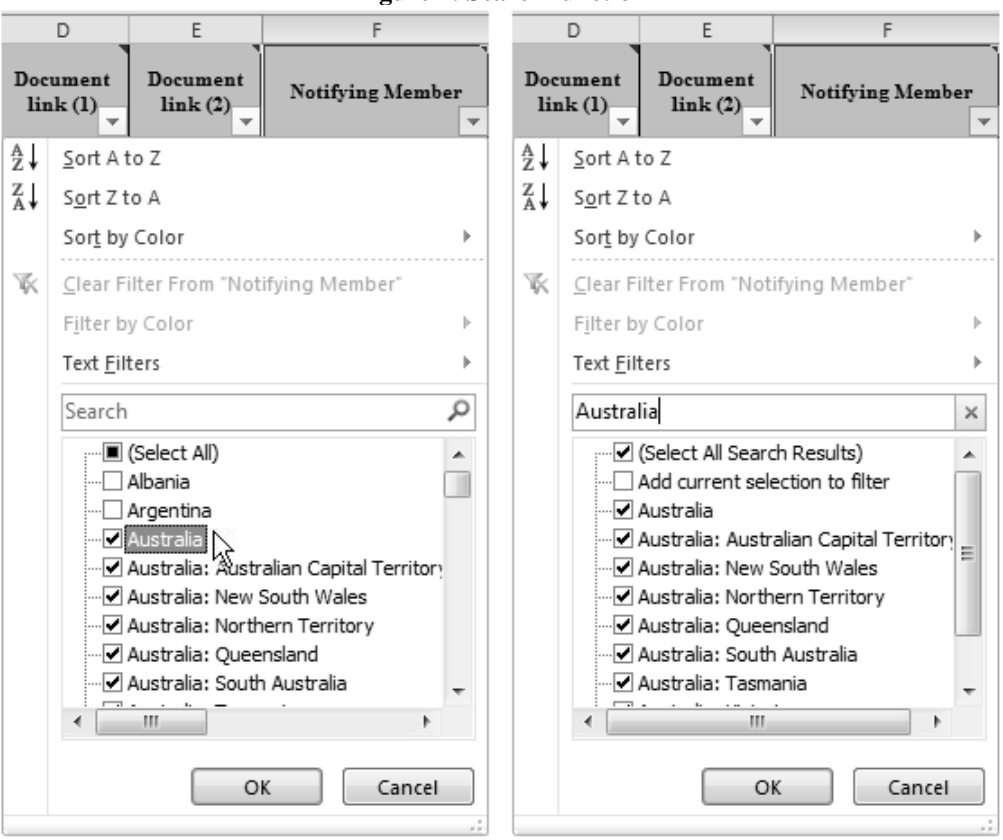

**Figure 1: Search function** 

8. Multiple criteria search is also possible, for instance, to search all notifications made by a given country or region/development status group with a specific environment-related objective or a specific type of measure.

9. For example, retrieving all TBT notifications that contain performance/efficiency specification measures to promote energy conservation and efficiency, can be done as follows:

- 1. select the "Notifications" spreadsheet;
- 2. select the TBT Agreement in the column "Agreement" by clicking on the bottom-right arrow icon and typing "TBT" in the search box;
- 3. select the type of measure in the column "Category of type of measure" by clicking on the bottom-right arrow icon of the heading and typing "performance/efficiency specification" in the search box;
- 4. select the type of measure in the column "Category of environment-related objective" by clicking on the bottom-right arrow icon of the heading and typing "energy conservation and efficiency" in the search box.

10. After the search, to go back to the full database, it is important to follow the reverse order of the selection:

- 1. click on the bottom-right arrow icon of the heading of the variable "Category of environment-related objective" and select the "Select All" box;
- 2. click on the bottom-right arrow icon of the heading of the variable "Category of type of measure " and select the "Select All" box; and
- 3. click on the bottom-right arrow icon of the heading of the variable "Agreement" and select the "Select All" tick box.

11. Once the data is selected through the filter, the user can print the records by hiding the variables of no interest (select the column, right-click and select "hide" option). In addition, the user can apply the scaling option available with the printer to fit all the selected columns on one page.

**\_\_\_\_\_\_\_\_\_\_**